# **New features in Requests/Quotes**

We have added the following to the 'Requests/Quotes' section:

- 1. Find subcharter/Compare the price in Avinode
- 2. Cloning requests
- 3. Messaging between Leon and Avinode
- 4. Changes to schedule edition

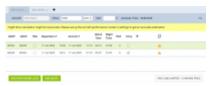

Find subcharter option

## Find subcharter/Compare price in Avinode

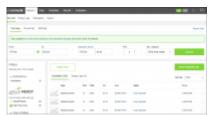

Search subchartes in Avinode

If a request comes from **Avinode**, there is a possibility of searching and comparing the offers in Avinode.

#### The process is quite simple:

- 1. Edit Avinode request in 'Requests/Quotes' section
- 2. Click on FIND SUBCHARTER / COMPARE PRICE button located below the itinerary
- 3. You will get redirected to Avinode search engine where the list of available offers by different sellers will be displayed

This option is only available to the requests coming from Avinode.

### **Cloning requests**

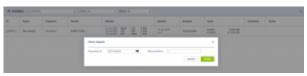

'Clone' pop-up window

It is now possible to **clone** the request.

It is useful when the quotes are requested from different sources or brokers.

In that case, rather than inserting one quotation details a number of times, the Sales team can simply clone it (copy it).

#### The process is quite simple:

- 1. Press icon in the **Actions** column in the main 'Requests/Quotes' view
- 2. In the pop-up window (screenshot on the right-hand side) select 'Requested by' and a 'Representative' (not mandatory) and press button. 'Requested by' is a **mandatory** field. If it is left empty Leon will not allow cloning the request
- 3. **Cloned request** is opened, automatically saved and the person cloning it is selected as an 'Assignee'

The cloned request will always be displayed **at the top** of the 'Requests/Quotes' list:

| ID       | Status      | Requester    | Aircraft      | Itinerary                                                                                 | Updated              | Assignee     | Quote                                 |
|----------|-------------|--------------|---------------|-------------------------------------------------------------------------------------------|----------------------|--------------|---------------------------------------|
| L-T0ED5Q | New request | SchedAero    | B-ARTI (F900) | 15 Jul 2020 WAW - LTN 2 PAX<br>15 Jul 2020 LTN - SXF 1 PAX<br>15 Jul 2020 SXF - WAW 1 PAX | 14 Jul 14:49<br>Leon | Sue Adams    | B-ARTI 5 750 USD<br>H-LEON 41 520 USD |
| L-UNLA07 | New request | SLS Aviation | B-ARTI (F900) | 15 Jul 2020 WAW - LTN 2 PAX<br>15 Jul 2020 LTN - SXF 1 PAX<br>15 Jul 2020 SXF - WAW 1 PAX | 14 Jul 14:42<br>Leon | Thomas Delta | B-ARTI 5 750 USD<br>H-LEON 41 520 USD |

#### The following data are copied from the source request:

- All the quotes within one request including subcharter
- Pricing and VAT rate assigned to each quote
- The list of PAX as long as set up in the source request

#### The following items are NOT copied from the source request:

- The status of a request. Each copied request is saved with the status 'NEW'
- Comments/Messages, Notes
- Checklists
- Trip number if the source request is with the status 'BOOKED' (assigned trip number)
- Assignee

It is possible to clone a request from **Avinode**. The outcome of this operation will be a **Leon** quote.

# Messaging between Leon and Avinode

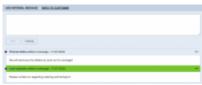

Comments section

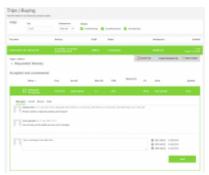

Comment inserted available in Avinode

In order to allow messaging between Avinode and Leon, we have slightly rearranged this section.

The name of this sections has been changed from 'Comments' to 'Messages'.

There are now also **2 new buttons** available in this section:

- ADD INTERNAL MESSAGE this will allow adding an internal message visible only to Leon users. This option is always available
- **REPLY TO CUSTOMER** this option is only available if the request came from **Avinode**. It allows replying to the customer who sent the request using Avinode

Once you added a test in the message box, press button.

Messages inserted in **Avinode** when sending a request to Leon will also show in this section and will be highlighted green .

When the request is **received from Avinode**, you can click on **REPLY TO CUSTOMER** button and the message will be sent to the Client in Avinode.

In Avinode, the reply will be available in the 'Trips' > 'Buying' section, as per screenshot.

## Changes to schedule timeframes edition

1. When changing **Block time** of the flight, Leon will **NOT** change **Flight time** and will also show a tooltip with a question, whether it should be the departure or arrival time that should be updated. **Block time cannot be shorter than the flight time.** 

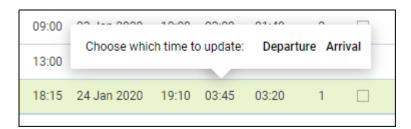

- 2. When changing **Flight time** of the flight, Leon will change **Block time** automatically and will keep initial Taxi times.
- **3**. When changing **STA**, Leon will change the **STD** by the block time value. The same scenario applies to change of the **STD**. Leon will **NOT** require validation.

From: https://wiki.leonsoftware.com/ - **Leonsoftware Wiki** 

Last update: 2020/07/17 14:59